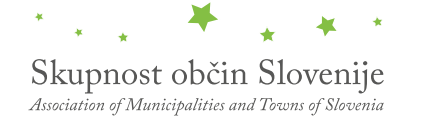

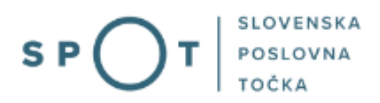

# Vloga za prijavo začetka gradnje začasnega skladiščnega objekta ali enostavnega objekta, ki je stavba

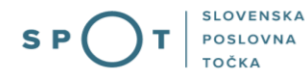

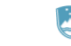

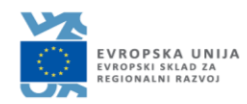

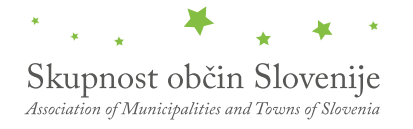

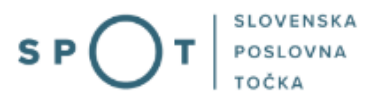

# Zgodovina dokumenta

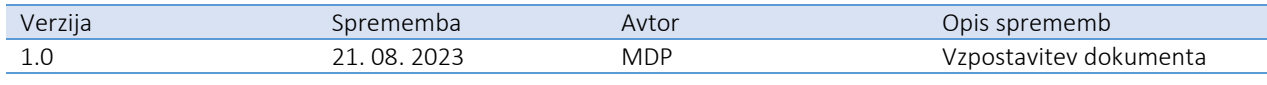

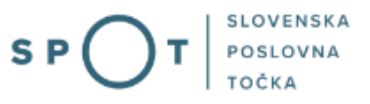

# Kazalo vsebine

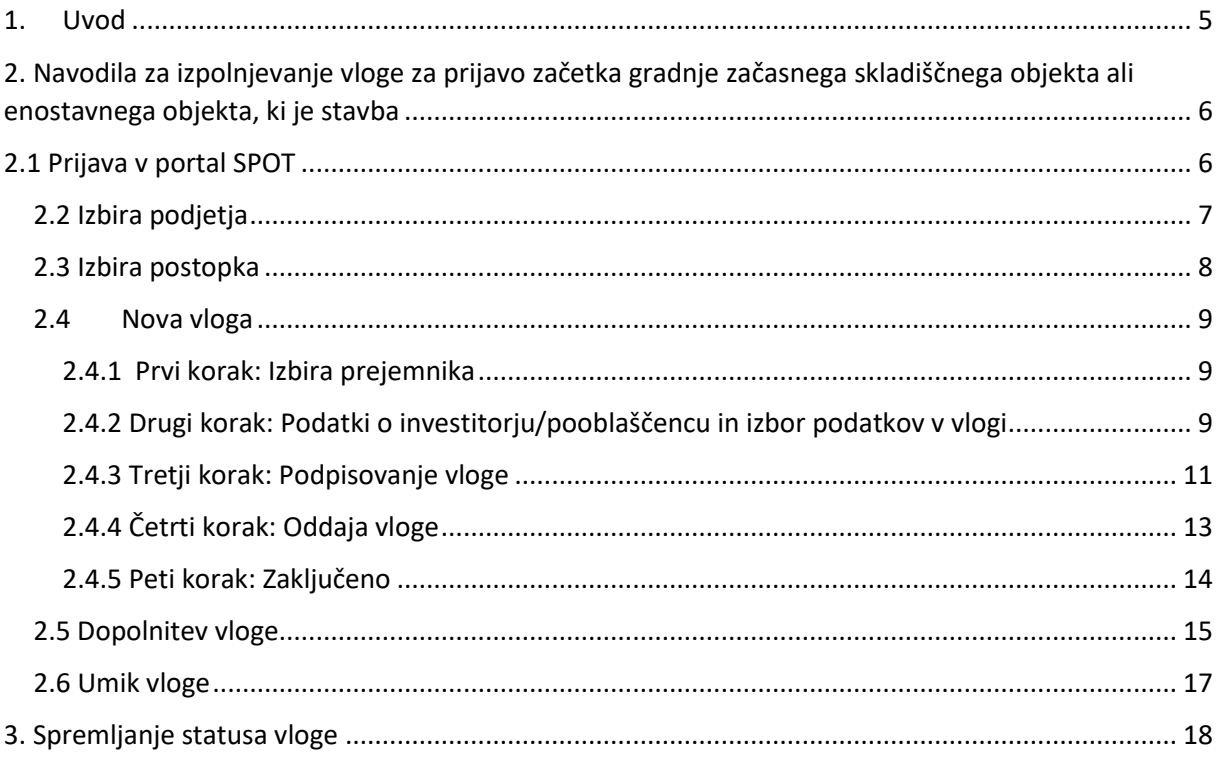

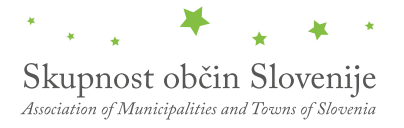

# Kazalo slik

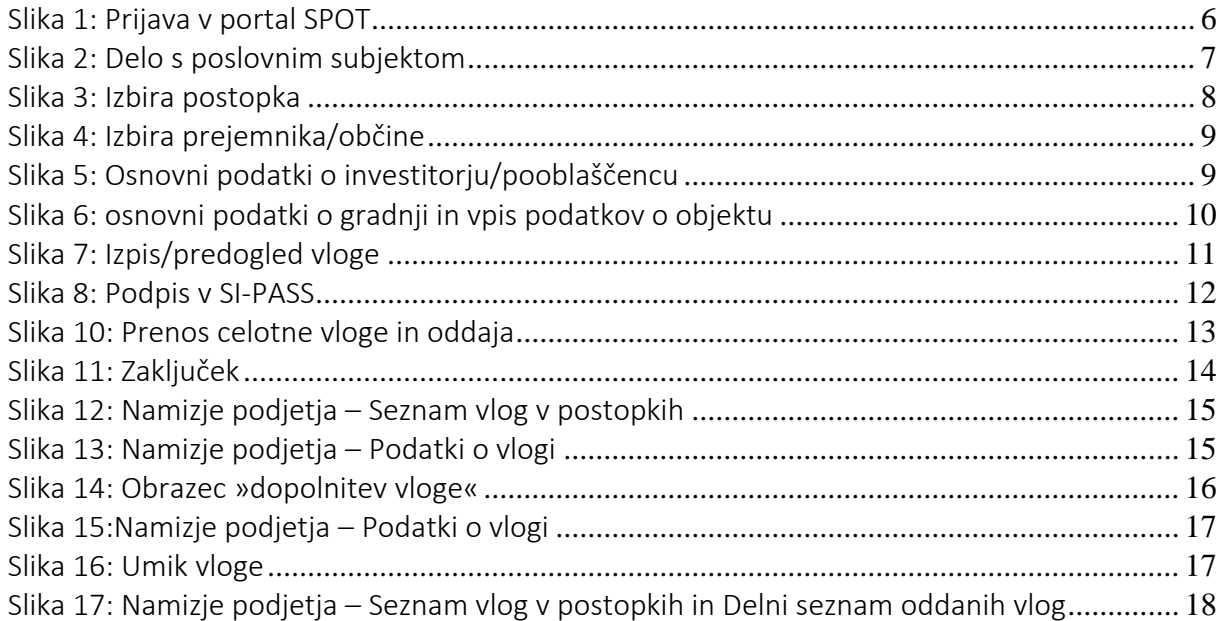

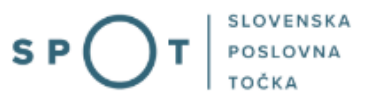

# <span id="page-4-0"></span>1. Uvod

V septembru 2023 je bil na portalu SPOT vzpostavljen elektronski postopek za prijavo začetka gradnje začasnega skladiščnega objekta ali enostavnega objekta, ki je stavba.

#### Pravna podlaga:

- [Zakon o urejanju prostora \(ZUreP-3\)](http://www.pisrs.si/Pis.web/pregledPredpisa?id=ZAKO8249)
- [Zakon o urejanju prostora](http://www.pisrs.si/Pis.web/pregledPredpisa?id=ZAKO8249)
- [Uredba o razvrščanju objektov](http://www.pisrs.si/Pis.web/pregledPredpisa?id=URED8497)
- [Pravilnik o projektni in drugi dokumentaciji ter obrazcih pri graditvi objektov](http://www.pisrs.si/Pis.web/pregledPredpisa?id=PRAV14975)

Postopek je namenjen domačim poslovnim subjektom. Vlogo lahko oddate elektronsko preko portala SPOT (vlogo lahko oddate le za določene občine) ali fizično pri posamezni občini.

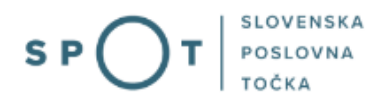

# <span id="page-5-0"></span>2. Navodila za izpolnjevanje vloge za prijavo začetka gradnje začasnega skladiščnega objekta ali enostavnega objekta, ki je stavba

# <span id="page-5-1"></span>2.1 Prijava v portal SPOT

Pred pričetkom izpolnjevanja vloge se je najprej potrebno prijaviti v portal SPOT na naslovu – [https://spot.gov.si/.](https://spot.gov.si/)

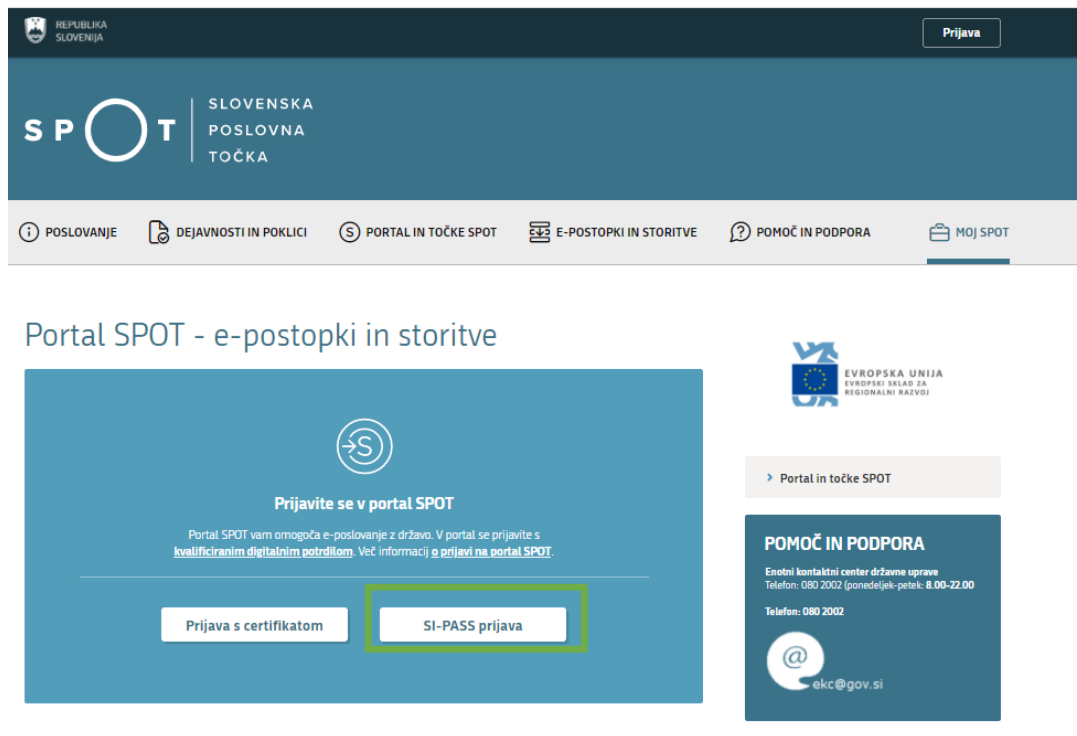

*Slika 1: Prijava v portal SPOT*

<span id="page-5-2"></span>Svetujemo vam, da se prijavite prek prijave SI-PASS, saj bo ta prijava postala kmalu obvezna. Navodila za registracijo so dostopna [tukaj.](https://www.si-trust.gov.si/sl/si-pass/)

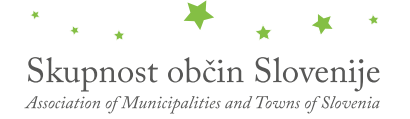

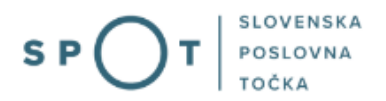

### <span id="page-6-0"></span>2.2 Izbira podjetja

Po uspešni prijavi v portal SPOT je potrebno izbrati poslovni subjekt za katerega oddajate vlogo. Če je ta subjekt samostojni podjetnik se v polje »Vpišite davčno številko s.p.« vpiše davčna številka subjekta. Če pa gre za ostale poslovne subjekte, pa se v polje »Vpišite 10 mestno matično številko« vpiše matična številka poslovnega subjekta. Izbiro zavezanca se lahko opravi tudi s klikom na davčne številke v razdelku »Zadnja uspešna iskanja« ali »Pooblastila«. Uporabnik portala lahko izbere le poslovni subjekt pri katerem je v Poslovnem registru Slovenije (PRS) registriran kot odgovorna oseba. Če bo vloge oddajal uporabnik, ki ni odgovorna oseba, si mora urediti pooblastilo. Navodila za izvedbo postopka pooblaščanja so na voljo na tej [spletni strani.](https://spot.gov.si/sl/e-postopki-in-storitve/pooblascanje-oseb-za-opravljanje-postopkov-prek-portala-spot/)

#### Delo s poslovnim subjektom

Postopke lahko opravljate za subjekte, pri katerih ste registrirani kot odgovorna oseba ali pa ste za delo s subjektom pooblaščeni.

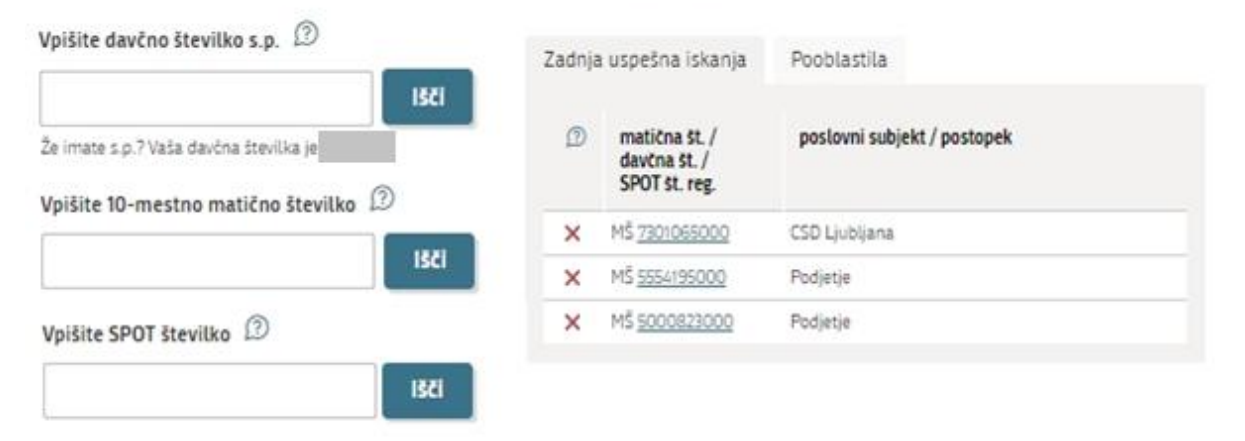

<span id="page-6-1"></span>*Slika 2: Delo s poslovnim subjektom*

### <span id="page-7-0"></span>2.3 Izbira postopka

Med postopki za izbrano podjetje v kategoriji OBČINE izberete postopek »Zahteva za izdajo mnenja občine o skladnosti s prostorskim aktom pred izdajo gradbenega dovoljenja«.

<span id="page-7-1"></span>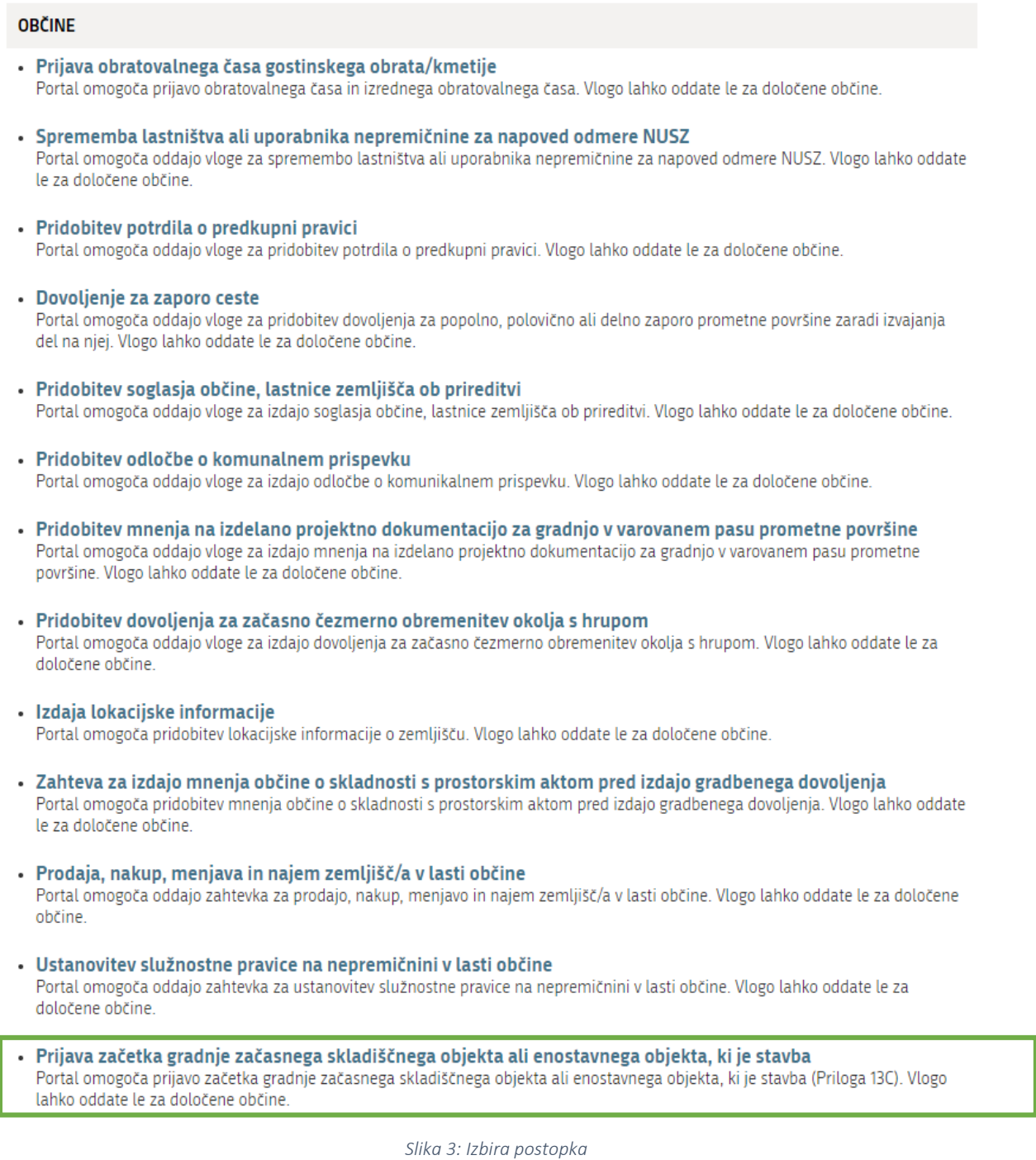

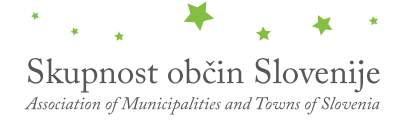

# <span id="page-8-0"></span>2.4Nova vloga

 $\sim$ 

 $\ddot{\phantom{a}}$ 

#### <span id="page-8-1"></span>2.4.1 Prvi korak: Izbira prejemnika

Iz seznama prejemnikov izberite občino, kateri želite poslati vlogo.

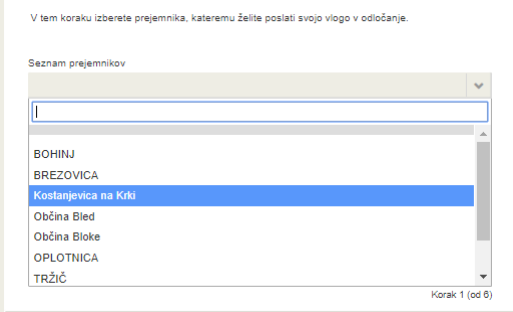

*Slika 4: Izbira prejemnika/občine* 

#### <span id="page-8-3"></span><span id="page-8-2"></span>2.4.2 Drugi korak: Podatki o investitorju/pooblaščencu in izbor podatkov v vlogi

V tem koraku so najprej vidni podatki podjetja (pravne osebe), ki je trenutni lastnik nepremičnine in nepremičnino prodaja oziroma podarja, ki se prepišejo iz PRS, ter vaši osebni podatki – kot kontaktni podatki, ki se prepišejo iz prijavnega sistema SI-PASS.

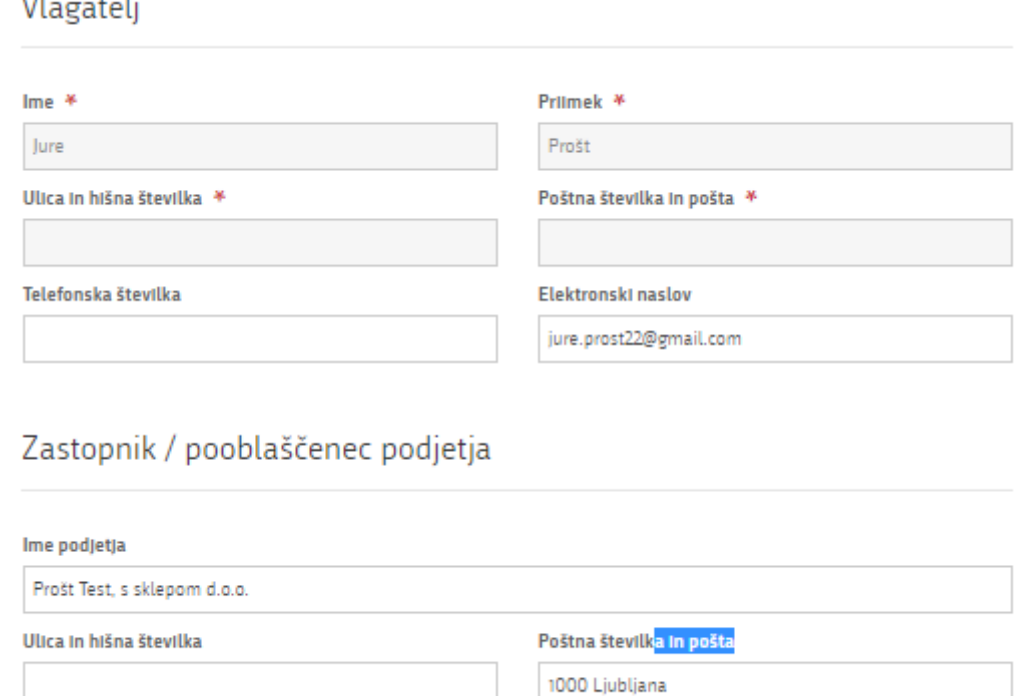

<span id="page-8-4"></span>*Slika 5: Osnovni podatki o investitorju/pooblaščencu*

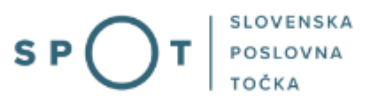

Vpišite podatke o gradnji, katastrsko občino, odmik od sosednjih zemljišč in pripnite grafični oziroma tekstualni prikaz novega objekta (načrt, tloris) in ostale priloge, ki bodo pomagale organu pri vodenju postopka. Po vpisu podatkov se pomaknete na gumb Podpisovanje vloge. Priporočamo da pred podpisovanjem vlogo shranite.

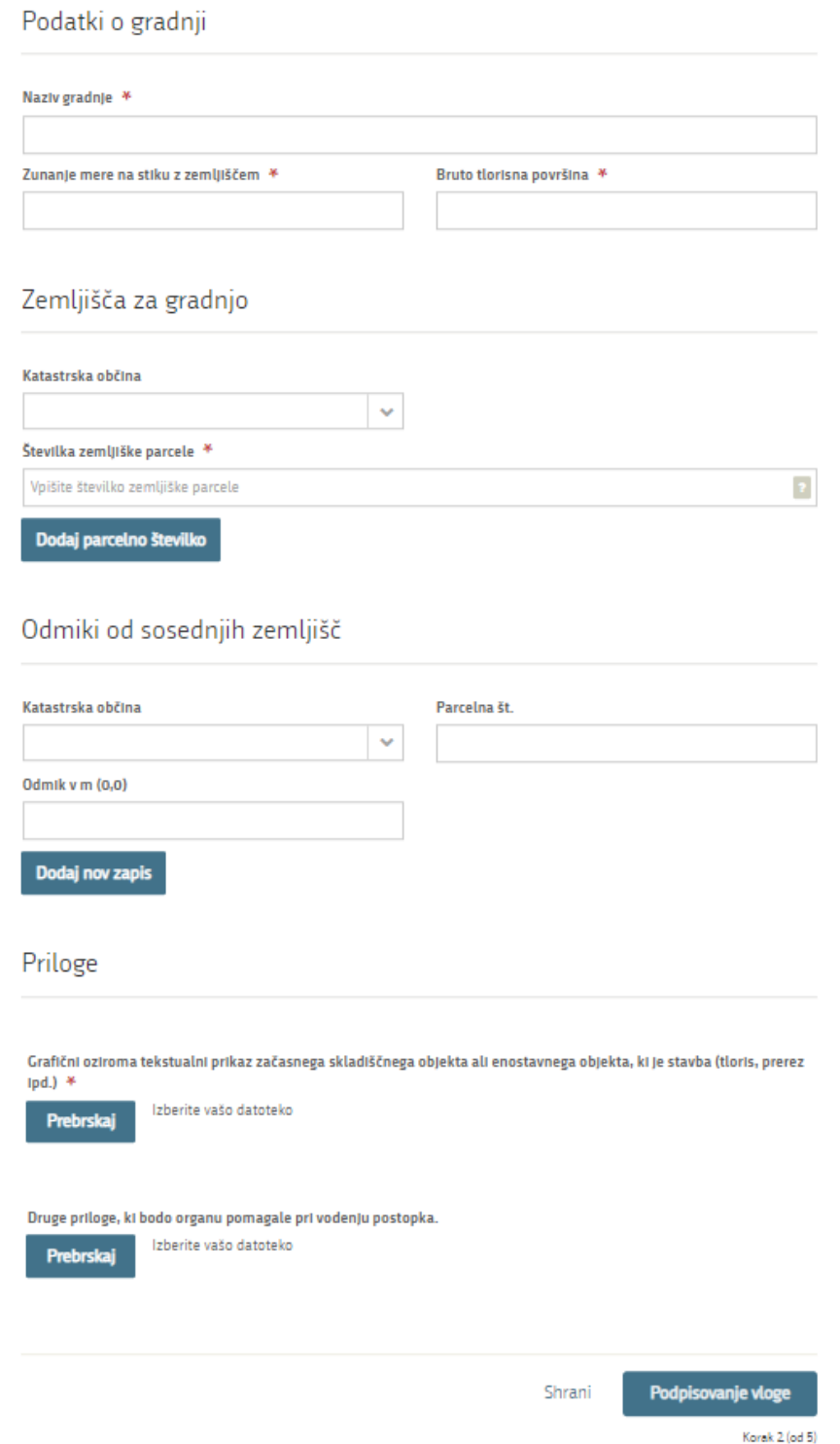

<span id="page-9-0"></span>*Slika 6: osnovni podatki o gradnji in vpis podatkov o objektu*

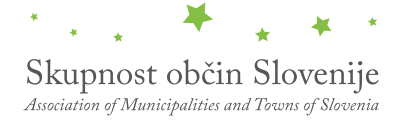

 $\overline{a}$ 

### <span id="page-10-0"></span>2.4.3 Tretji korak: Podpisovanje vloge

Prikaže se vam celoten izpis vloge. Na koncu izpisa imate možnost tiskanja vloge, vračanja na obrazec, kjer lahko popravite vnesene podatke in nadaljevanja v podpisovanje. V postopku podpisovanja se generira mapa (stisnjena mapa v obliki ZIP) v kateri je podpisana PDF vloga, podpisan XML in vsi priloženi dokumenti.

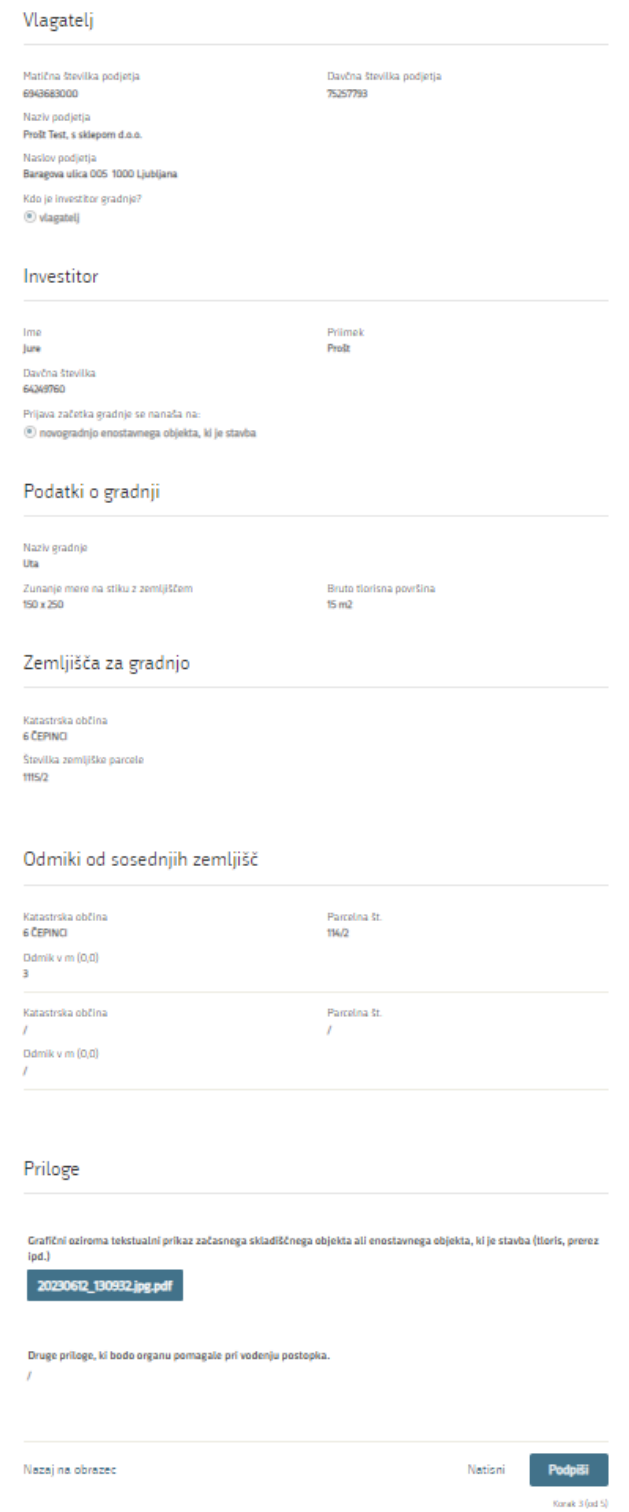

<span id="page-10-1"></span>*Slika 7: Izpis/predogled vloge*

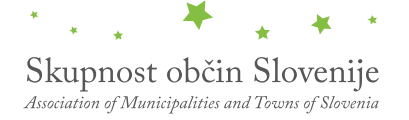

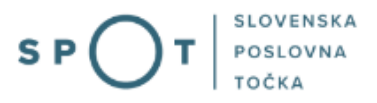

S klikom na gumb »Podpiši« portal uporabnika preusmeri na »SI-PASS«, ki omogoča oblačno podpisovanje. Z vnosom SI-PASS gesla podpišete vlogo.

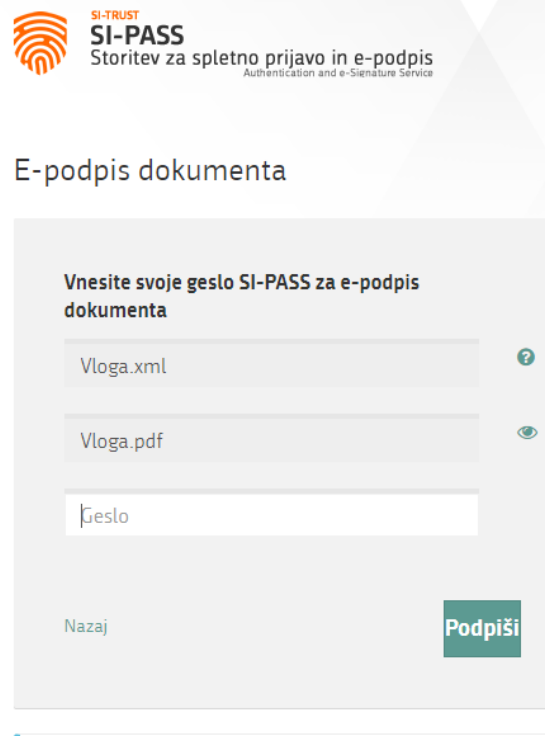

*Slika 8: Podpis v SI-PASS*

<span id="page-11-0"></span>Če opazite, da ste naredili kakšno napako, se s klikom na gumb »Nazaj na obrazec« vrnete na obrazec in popravite napake. Po uspešnem podpisu se pomaknete na oddajo vloge.

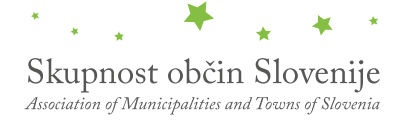

Več o tem

### <span id="page-12-0"></span>2.4.4 Četrti korak: Oddaja vloge

V tem koraku si lahko prenesete vlogo ter jo pošljete organu v odločanje. Gumb prenesi je na voljo, ko prenesete vlogo ali označite, da vloge ne žalite prenesti.

# Prijava začetka gradnje začasnega skladiščnega objekta ali enostavnega objekta, ki je stavba

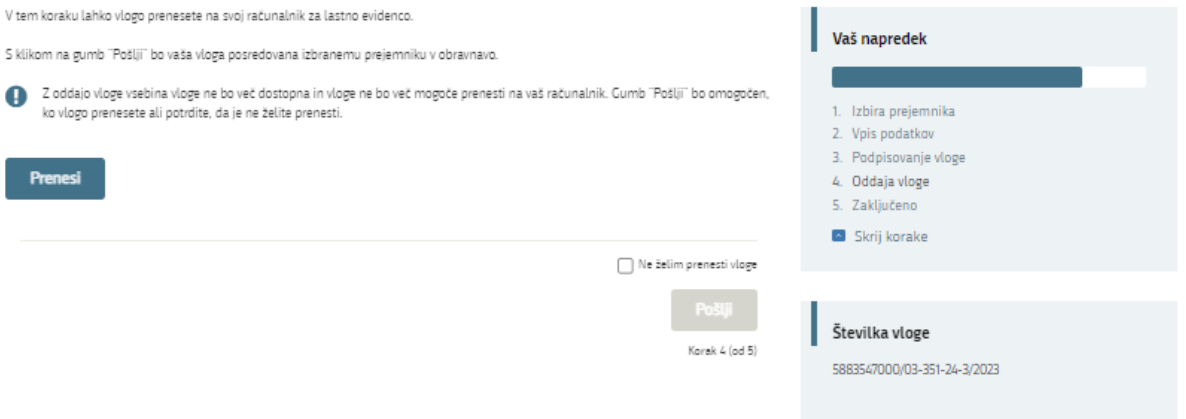

<span id="page-12-1"></span>*Slika 9: Prenos celotne vloge in oddaja*

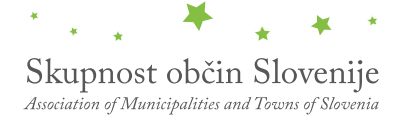

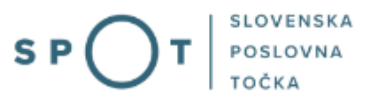

### <span id="page-13-0"></span>2.4.5 Peti korak: Zaključeno

Portal vlogo odda pristojnemu organu v obravnavo. Uporabniku se izpišejo podatki o oddaji vloge in povezava na namizje. Uporabnik dobi na svoj elektronski naslov sporočilo o oddaji vloge.

Spoštovani/-a Jure Prošt, Vaša vloga je bila uspešno oddana!

#### Podatki o vlogi

#### Prijava začetka gradnje začasnega skladiščnega objekta ali enostavnega objekta, ki je stavba

Oznaka vloge: 5883547000/03-351-24-3/2023 Oddano 21. avgust 2023

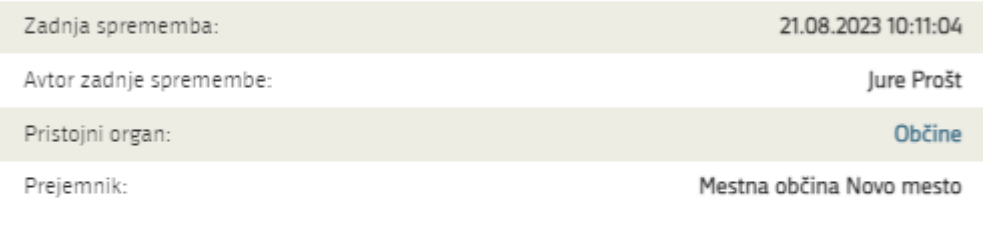

#### Kako naprej

<span id="page-13-1"></span>Vaša vloga je bila elektronsko poslana izbranemu prejemniku. V naslednjih dneh bo vloga sprejeta in pregledana. Preko e-pošte boste prejemali obvestila ob vsaki spremembi statusa Vaše vloge. Podrobnosti Vaše vloge so na voljo na namizju.

Korak 5 (od 5)

*Slika 10: Zaključek*

### <span id="page-14-0"></span>2.5 Dopolnitev vloge

Če vloga ni popolna, vas pristojni organ pozove k dopolnitvi. Vlogo lahko dopolnite elektronsko tako, da v seznamu vlog v postopku izberete vlogo, ki jo želite dopolniti in v sklopu Delo z vlogo izberete »Dopolni«.

#### Seznam vlog v postopkih

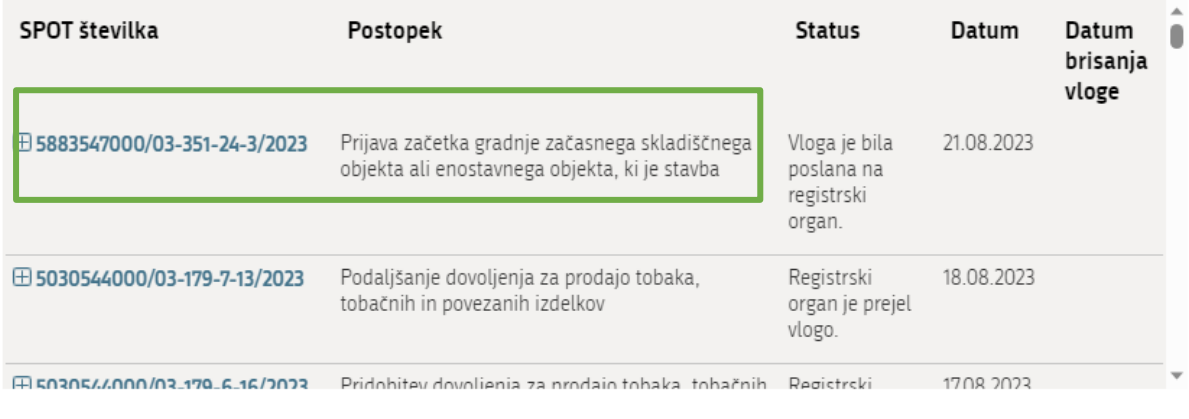

*Slika 11: Namizje podjetja – Seznam vlog v postopkih* 

### <span id="page-14-1"></span>Podatki o vlogi

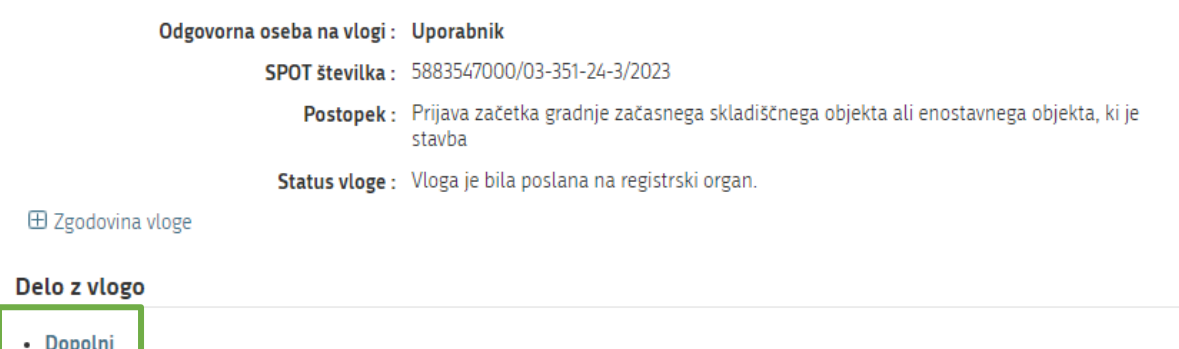

<span id="page-14-2"></span>· Prekliči

*Slika 12: Namizje podjetja – Podatki o vlogi* 

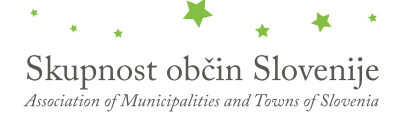

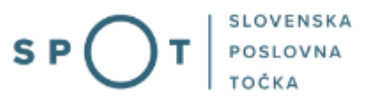

Portal ponudi poseben obrazec, v katerem ima vlagatelj možnost opisati manjkajoče podatke ali priložiti manjkajoče priloge.

S klikom na gumb »Naprej« portal izpiše predogled vloge in ponudi podpisovanje in oddajo vloge.

#### Dopolnitev vloge

S pritiskom na gumb "Naprej" boste kreirali dopis za dopolnitev vloge, ki se bo posredoval izbranemu prejemniku. V kolikor želite lahko dopisu priložite priloge ali vaše opombe namenjene izbranemu prejemniku.

Vlagatelj lahko dopolni svojo vlogo ves čas med postopkom na prvi stopnji do vročitve odločbe in med postopkom na drugi stopnji do vročitve odločbe.

Podatki o vlogi, ki jo želim dopolniti:

Prijava začetka gradnje začasnega skladiščnega objekta ali enostavnega objekta, ki je stavba Oznaka vloge: 5883547000/03-351-24-3/2023

Prejemnik: Mestna občina Novo mesto Datum nastanka: 21. avgust 2023 · Oddano

#### Priloge

Pripnite ustrezna dokazila oz. priloge.

Prebrskaj laberite vašo datoteko

#### Opomba

Vpišite kratko obrazložitev vaše dopolnitve zgoraj navedene vloge.

Dopis za dopolnitev vloge

Predogled dopisa v PDF obliki

<span id="page-15-0"></span>Nazaj na namizje

**Naprej** 

Slika 13: Obrazec »dopolnitev vloge«

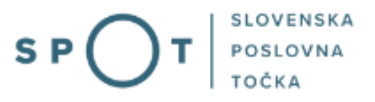

### <span id="page-16-0"></span>2.6 Umik vloge

Preden je vloga rešena portal omogoča vlagatelju, da vlogo umakne. Na strani »Podatki o vlogi« z izbiro aktivnosti »Prekliči« začnemo s postopkom umika vloge.

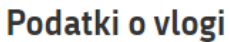

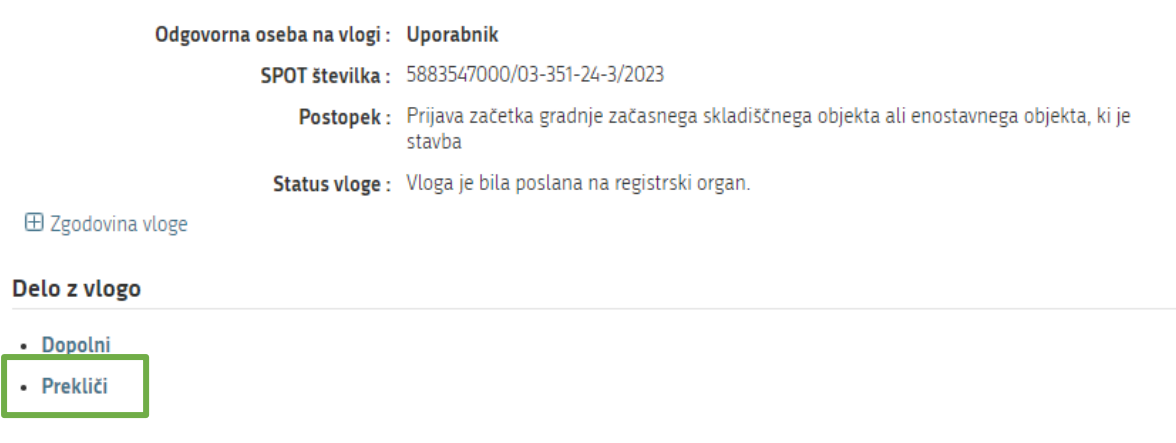

*Slika 14:Namizje podjetja – Podatki o vlogi* 

<span id="page-16-1"></span>Portal ponudi popolnoma izpisano vlogo za umik vloge, z vsemi potrebnimi podatki.

S klikom na gumb »Naprej« portal izpiše predogled vloge in ponudi podpisovanje in oddajo vloge.

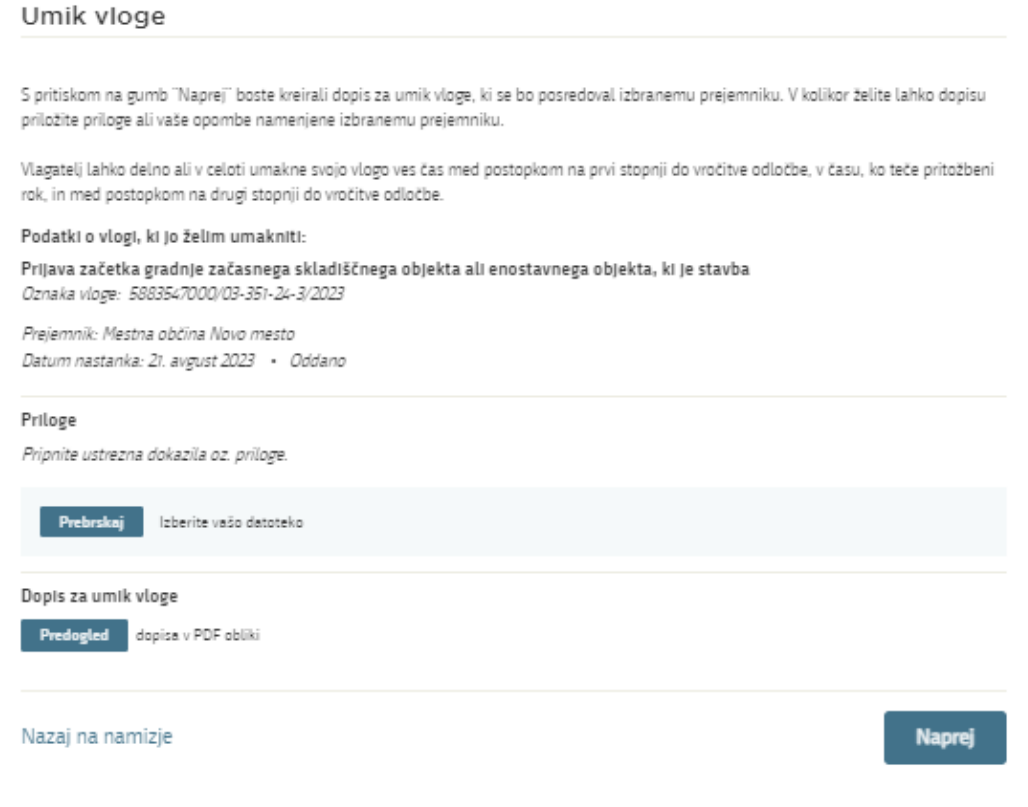

<span id="page-16-2"></span>*Slika 15: Umik vloge* 

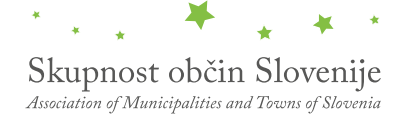

--------

# <span id="page-17-0"></span>3. Spremljanje statusa vloge

#### Seznam vlog v postopkih

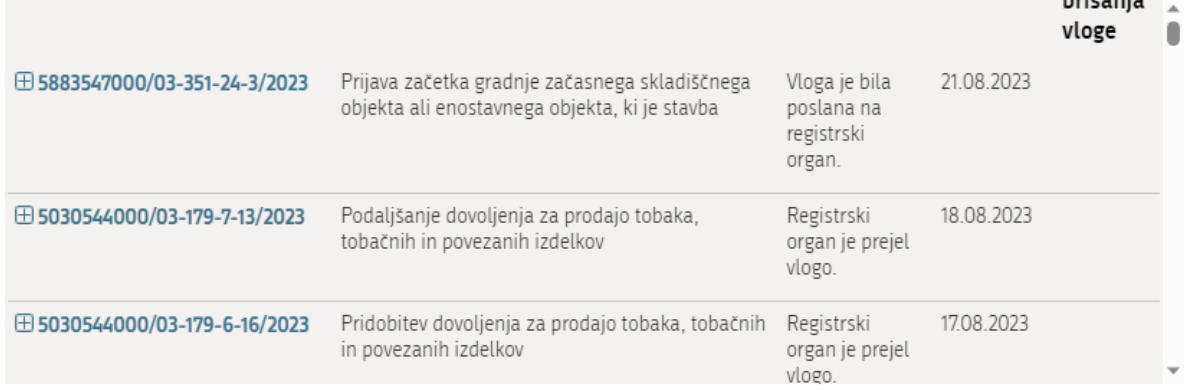

#### Delni seznam oddanih vlog

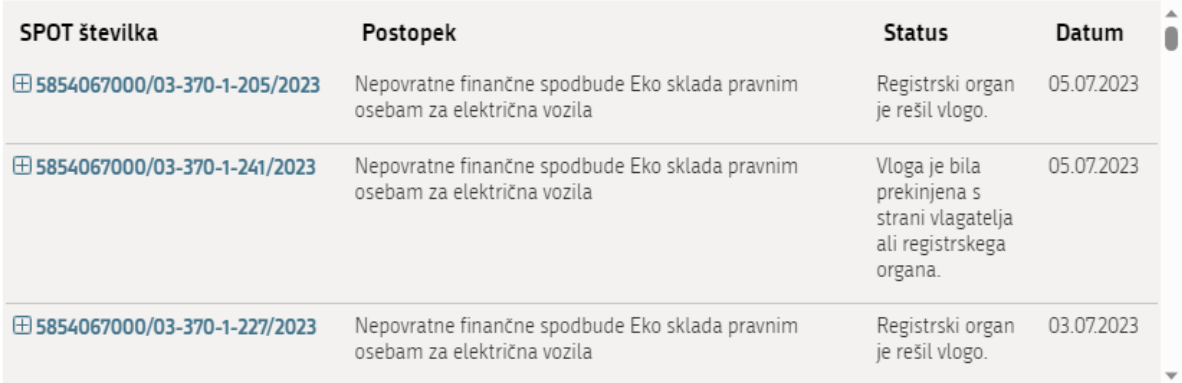

*Slika 16: Namizje podjetja – Seznam vlog v postopkih in Delni seznam oddanih vlog* 

<span id="page-17-1"></span>Podatki o vlogah, ki so neoddane, oddane ali v reševanju se nahajajo v seznamu vlog v postopkih. Ko je vloga rešena, se prestavi v delni seznam oddanih vlog.